### **XTX-945GSE**

Onboard Intel<sup>®</sup> Atom™ N270 Processor With LCD, Ethernet, PCI-E, Audio, SATA, SDVO

XTX-945GSE Manual Rev. A 4th Ed. Sept. 2010

## Copyright Notice

This document is copyrighted, 2010. All rights are reserved. The original manufacturer reserves the right to make improvements to the products described in this manual at any time without notice

No part of this manual may be reproduced, copied, translated, or transmitted in any form or by any means without the prior written permission of the original manufacturer. Information provided in this manual is intended to be accurate and reliable. However, the original manufacturer assumes no responsibility for its use, or for any infringements upon the rights of third parties that may result from its use.

The material in this document is for product information only and is subject to change without notice. While reasonable efforts have been made in the preparation of this document to assure its accuracy, AAEON assumes no liabilities resulting from errors or omissions in this document, or from the use of the information contained herein.

AAEON reserves the right to make changes in the product design without notice to its users.

## Acknowledgments

All other products' name or trademarks are properties of their respective owners.

- Award is a trademark of Award Software International, Inc.
- $\bullet$  Intel<sup>®</sup>, and Atom<sup>™</sup> are trademarks of Intel<sup>®</sup> Corporation.
- $\bullet$  Microsoft Windows® is a registered trademark of Microsoft Corp.
- ITE is a trademark of Integrated Technology Express, Inc.
- **IBM, PC/AT, PS/2, and VGA are trademarks of International** Business Machines Corporation.

Please be notified that all other products' name or trademarks not be mentioned above are properties of their respective owners.

## Packing List

Before you begin installing your card, please make sure that the following materials have been shipped:

- 1 XTX-945GSF CPU Module
- 1 CD-ROM for manual (in PDF format) and drivers

If any of these items should be missing or damaged, please contact your distributor or sales representative immediately.

## Application Notes

- 1) After installing drivers in AT power mode under XP operation, there is no logo: "It is now safe to turn off your computer" during the process of turn-off.
- 2) Hyper threading technology only supports ATX mode rather than AT mode.
- 3) If you are going to use the PCI Video Card instead of the onboard Intel<sup>®</sup> 945GSE VGA function, you have to uninstall the onboard Intel<sup>®</sup> VGA driver before installing the driver of PCI Video Card.
- 4) While installing OS into SATA HDD, please do not attach any IDE HDD during installation. If you need IDE HDD as storage devices, please connect IDE HDD after finishing the installation.
- 5) If using LCD with 800x480 pixel,
	- **A.** Please set LCD as primary; this resolution (800x480) will be hidden in monitor list.
	- **B.** If you want to do dual display, set 2 displays the same resolution. If CRT resolution is over LCD one. LCD cannot display.
	- **C.** The way to use dual display or extended display: a. Please use control panel -> display -> adjust, b. Use right button to select
- 6) Because XTX-945GSE has built in TPM function, its matching carrier board is TF-ECB-910M-A10.
- 7) DIO address is "2A1H."

### **Contents**

#### **Chapter 1 General Information**

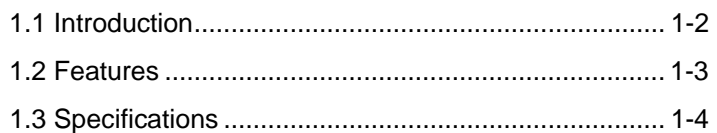

#### **Chapter 2 Quick Installation Guide**

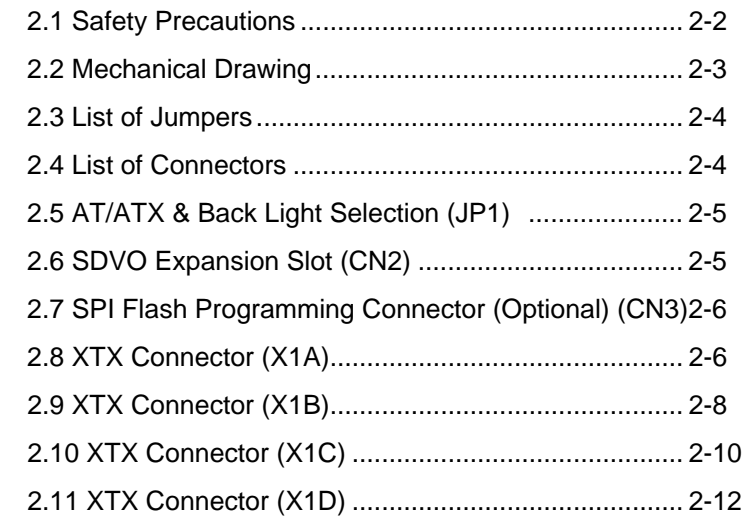

#### **Chapter 3 Award BIOS Setup**

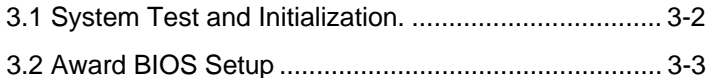

#### **Chapter 4 Driver Installation**

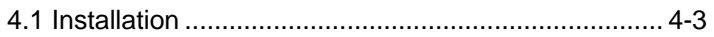

#### **Appendix A Programming The Watchdog Timer**

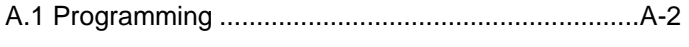

A.2 W83627EHG Watchdog Timer Initial Program......A-6

#### **Appendix B I/O Information**

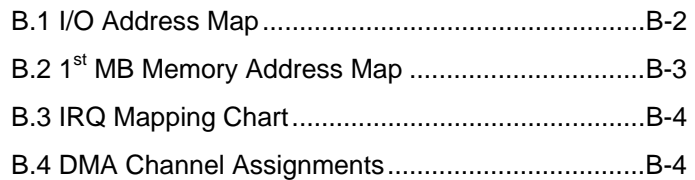

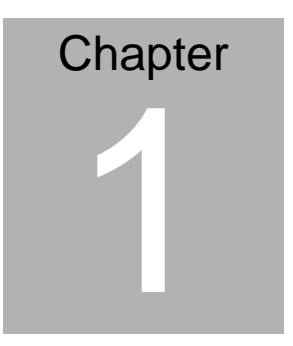

## **General Information**

*Chapter 1 General Information* 1 - 1

#### **1.1 Introduction**

XTX-945GSE is able to equip with Intel® Atom™ N270 processor and has one 200-pin DDR II 400/533 SODIMM to support system memory up to 2GB. XTX-945GSE adopts Intel<sup>®</sup> 945GSE+ ICH7M chipset that implements serial technologies with high performance. In addition, XTX-945GSE accommodates user-friendly expansion interfaces, ex: four PCI-Express [x1], four 32-bit PCI, one LPC bus, one SMBus and one I2C interface.

For the display specifications, XTX-945GSE integrates Intel<sup>®</sup> 945GSE and shared system memory is up to 224MB/DVMT 3.0. The display of XTX-945GSE supports CRT and 18/24-bit dual-channel LVDS LCD. Moreover, it supports NTSC/ PAL and Composite Video, S-Video on the carrier board. In addition, one SDVO port can be used through the SDVO connector to provide more flexibility for display function.

Compared to the ETX modules, the ISA bus has been replaced by SATA and PCI-Express interfaces on XTX modules. If you are looking for an economic, time-saving and high performance solution, XTX-945GSE definitely is your first choice.

#### **1.2 Features**

- Onboard Intel® Atom™ N270 Processor
- $\bullet$  Intel<sup>®</sup> 945GSE + ICH7M
- DDRII 400/533 Memory, Max. 2GB
- 10/100Base-TX Ethernet
- CRT, Up to 24-bit Dual-channel LVDS LCD, TV, SDVO Connector x 1
- z AC97 2.3 Codec 2CH Audio
- PATA x 1, SATA II x 2
- $USB2.0 \times 6$
- PCI-Express [x1] x 4
- +5V Only Operation

#### **1.3 Specifications**

#### **System**

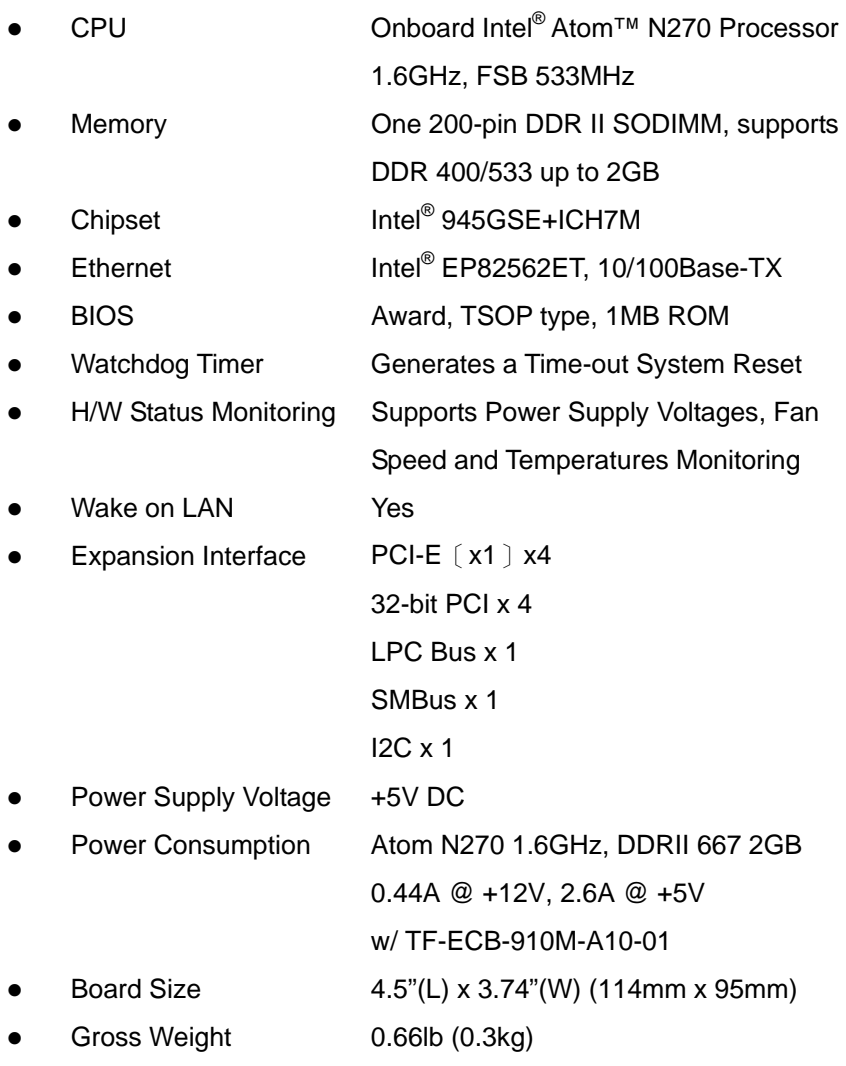

*Chapter 1 General Information* 1 - 4

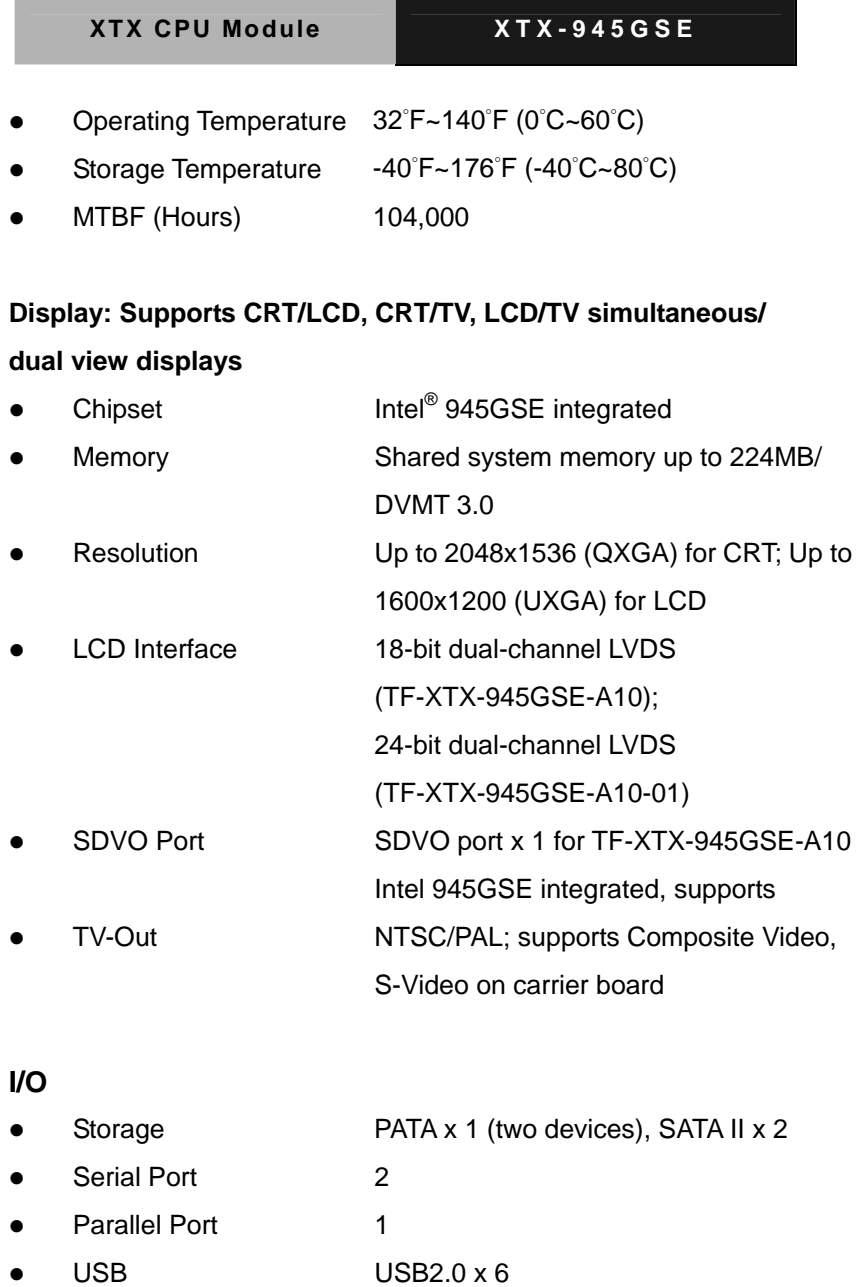

 *Chapter 1 General Information* 1 - 5

- 
- 
- 

PS/2 Port Keyboard x 1, Mouse x 1 IrDA **One IrDA Tx/Rx header** • Audio Mic-in, Line-in, Line-out

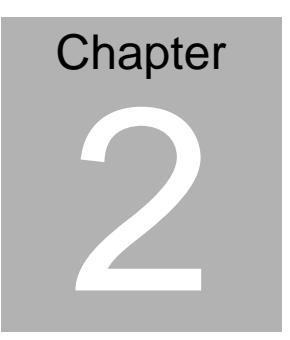

## **Quick Installation Guide**

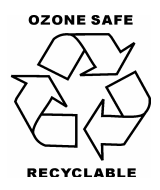

 *Chapter 2 Quick Installation Guide* 2-1

#### **2.1 Safety Precautions**

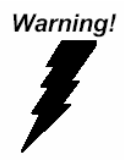

*Always completely disconnect the power cord from your board whenever you are working on it. Do not make connections while the power is on, because a sudden rush of power can damage sensitive electronic components.* 

Caution!

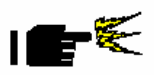

*Always ground yourself to remove any static charge before touching the board. Modern electronic devices are very sensitive to static electric charges. Use a grounding wrist strap at all times. Place all electronic components on a static-dissipative surface or in a static-shielded bag when they are not in the chassis* 

#### **2.2 Mechanical Drawing**

#### **Component Side**

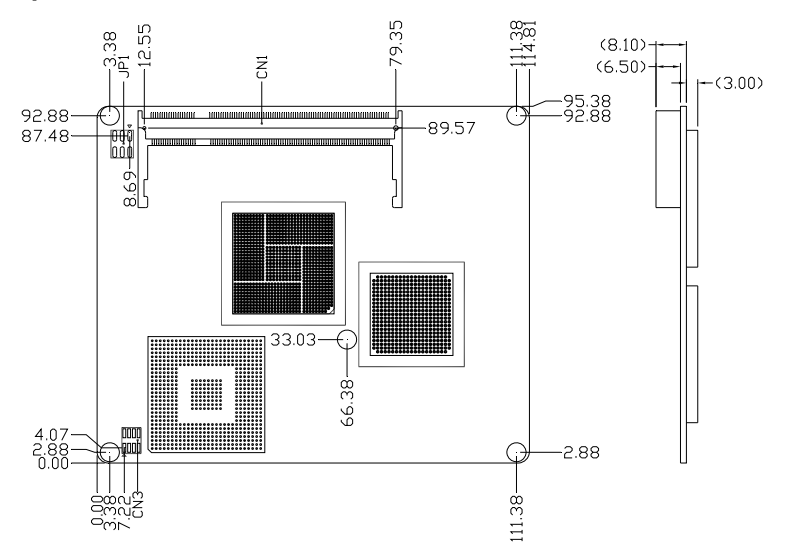

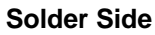

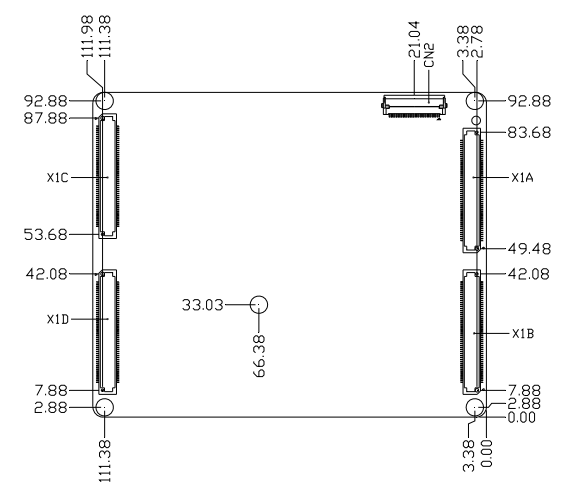

#### **2.3 List of Jumpers**

The board has a number of jumpers that allow you to configure your system to suit your application.

The table below shows the function of each of the board's jumpers:

#### **Jumpers**

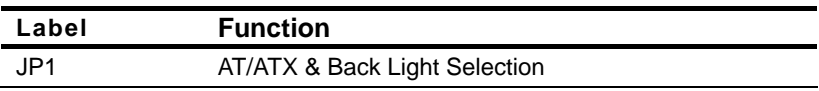

#### **2.4 List of Connectors**

The board has a number of connectors that allow you to configure your system to suit your application.

The table below shows the function of the board's connectors:

#### **Connectors**

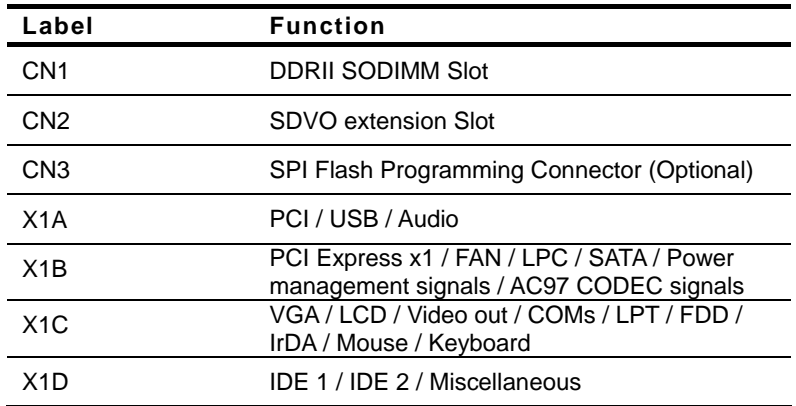

#### **2.5 AT/ATX & Back Light Selection (JP1)**

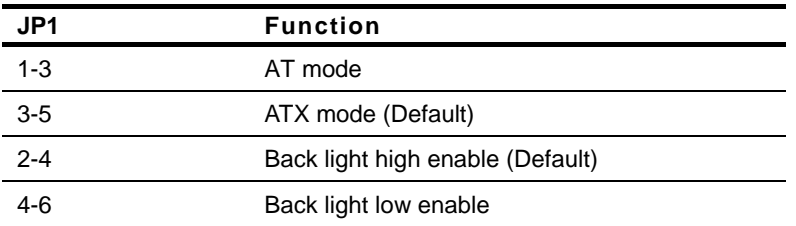

#### **2.6 SDVO Expansion Slot (CN2)**

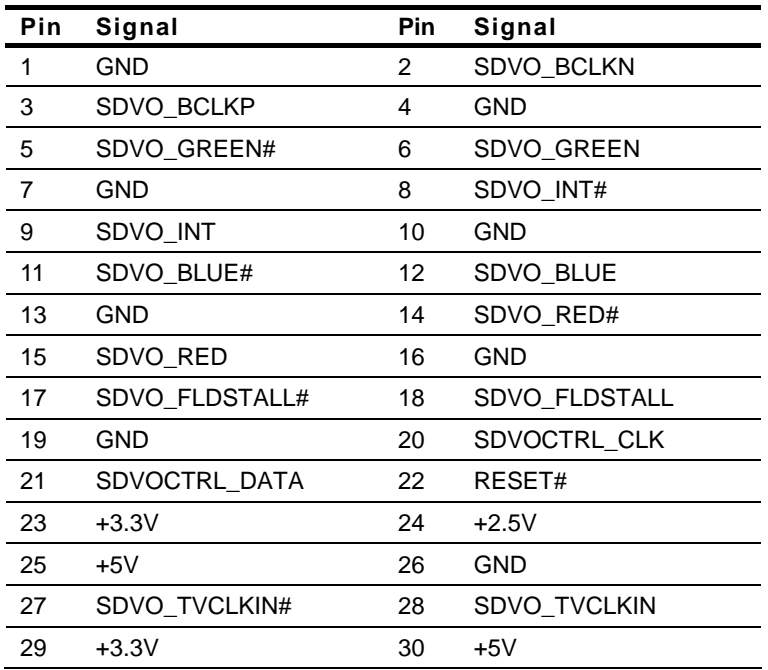

#### **2.7 SPI Flash Programming Connector (Optional) (CN3)**

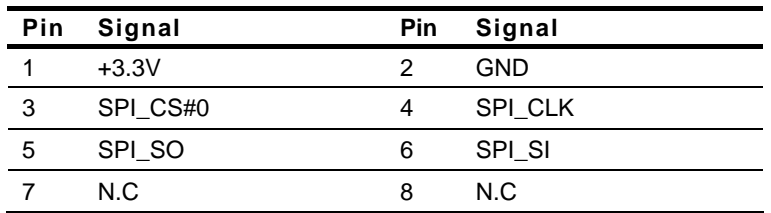

#### **2.8 XTX Connector (X1A)**

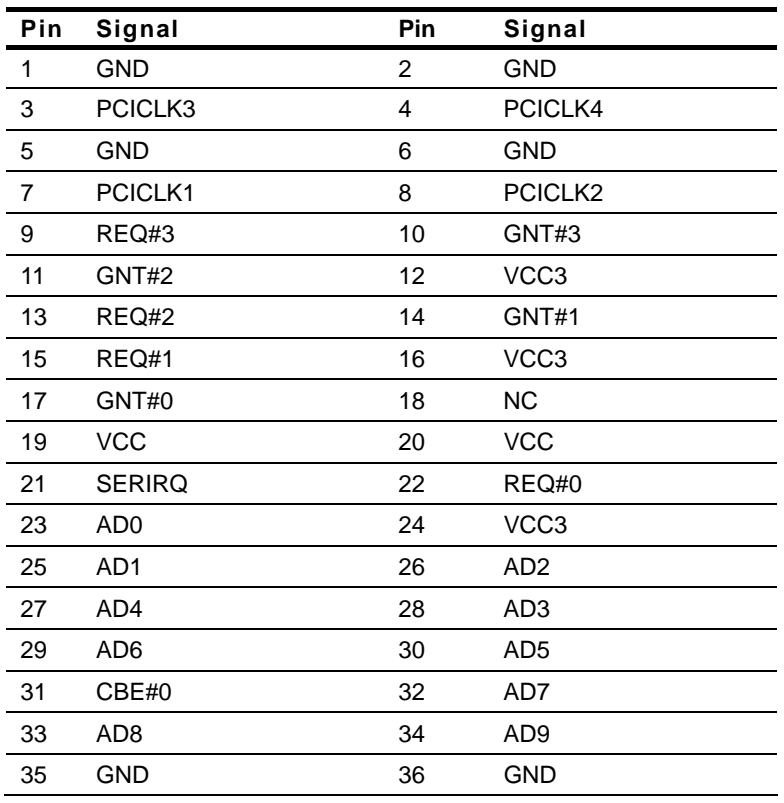

*Chapter 2 Quick Installation Guide* 2-6

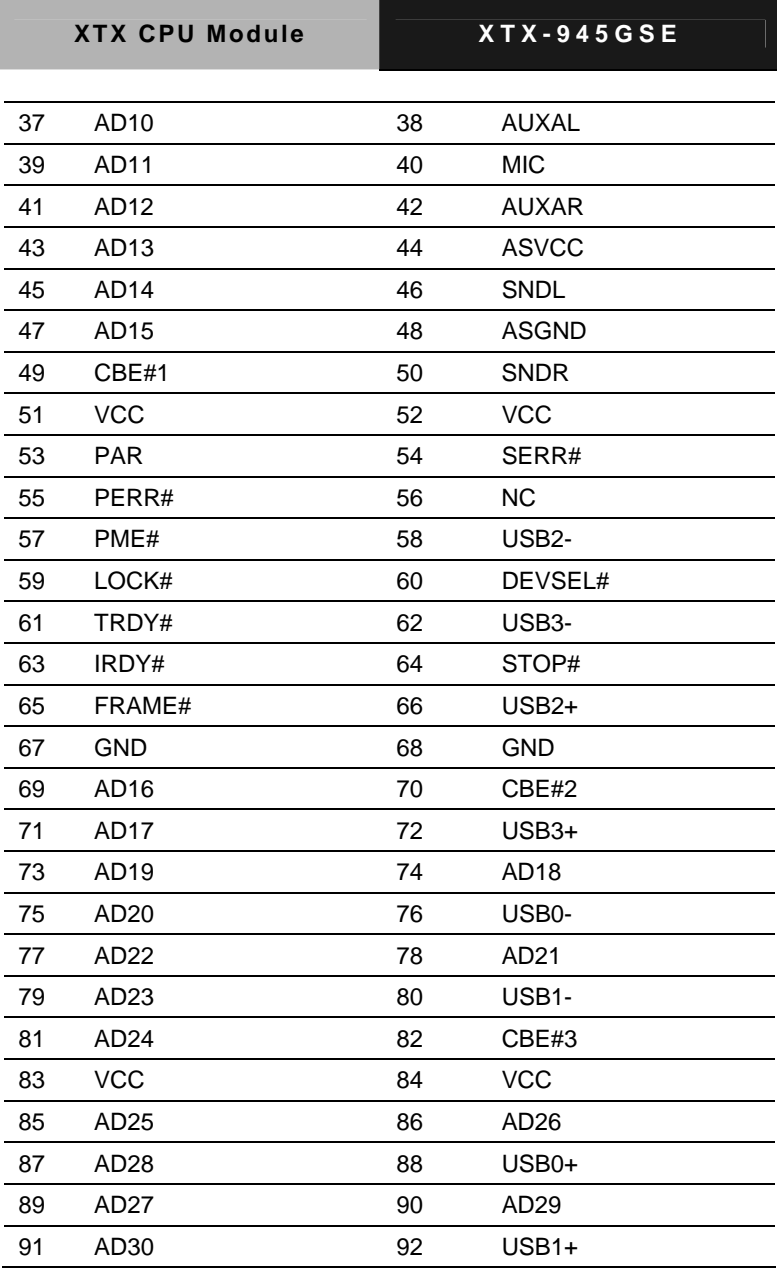

 *Chapter 2 Quick Installation Guide* 2-7

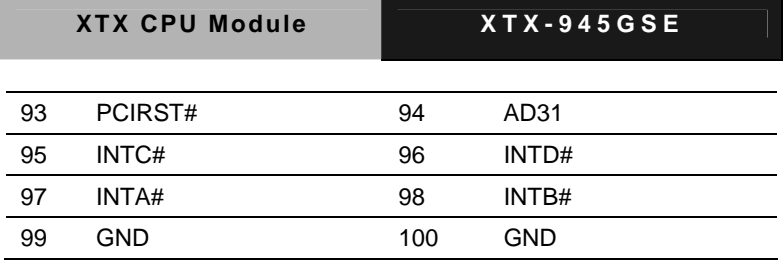

#### **2.9 XTX Connector (X1B)**

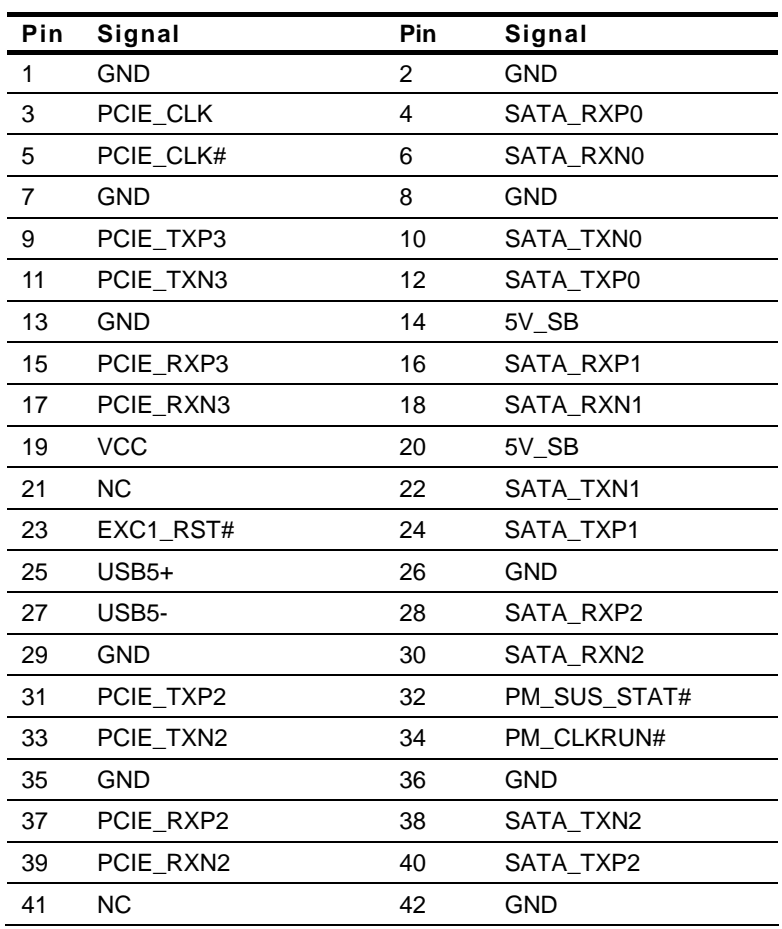

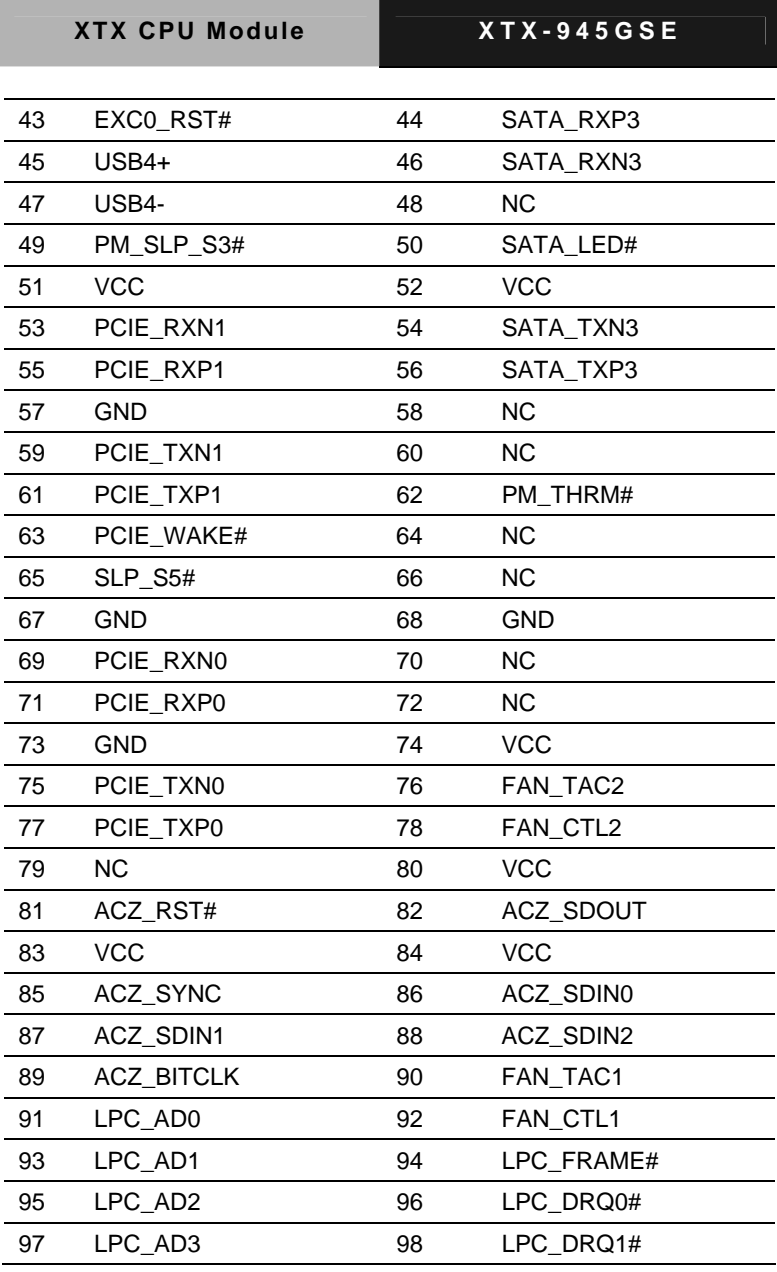

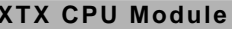

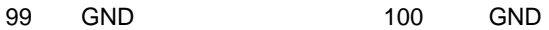

#### **2.10 XTX Connector (X1C)**

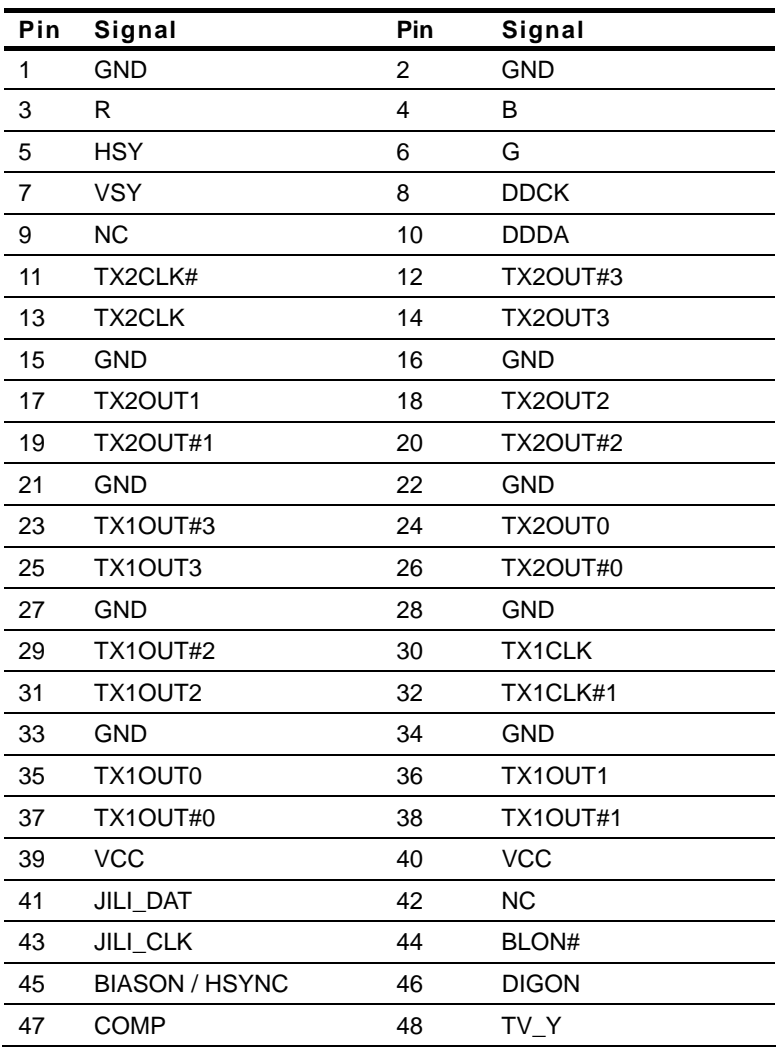

*Chapter 2 Quick Installation Guide* 2-10

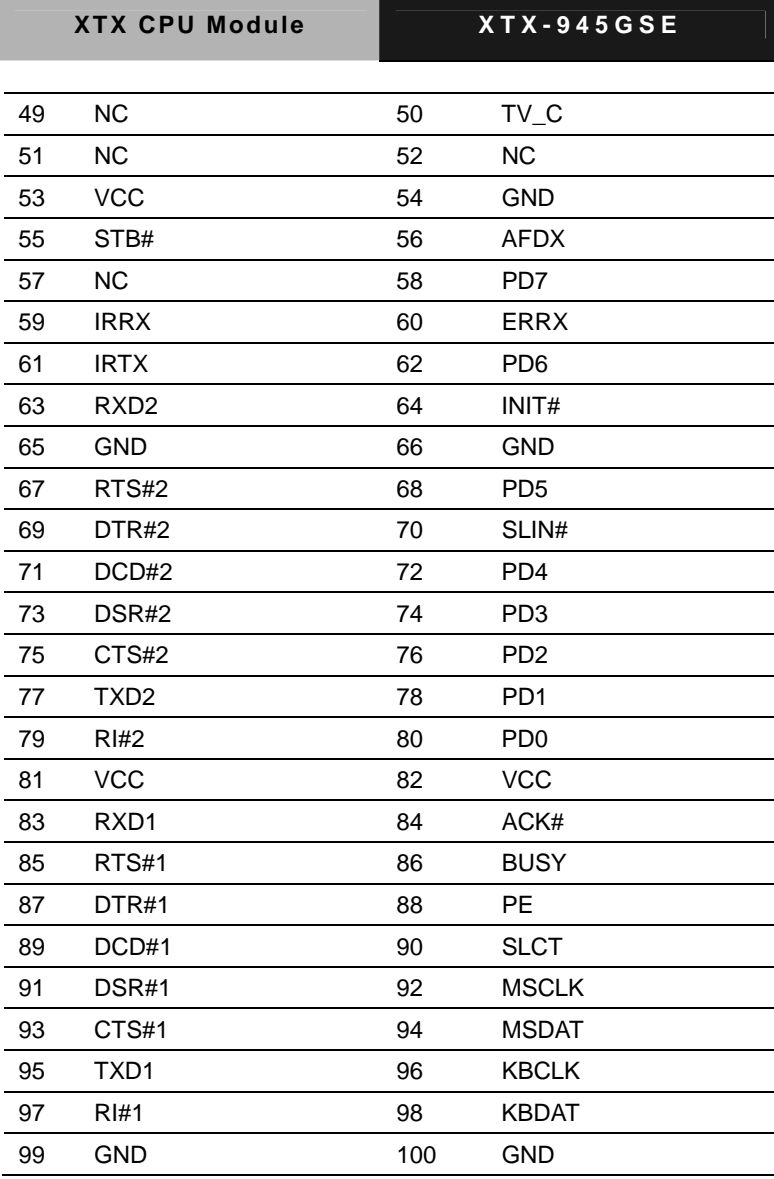

#### **2.11 XTX Connector (X1D)**

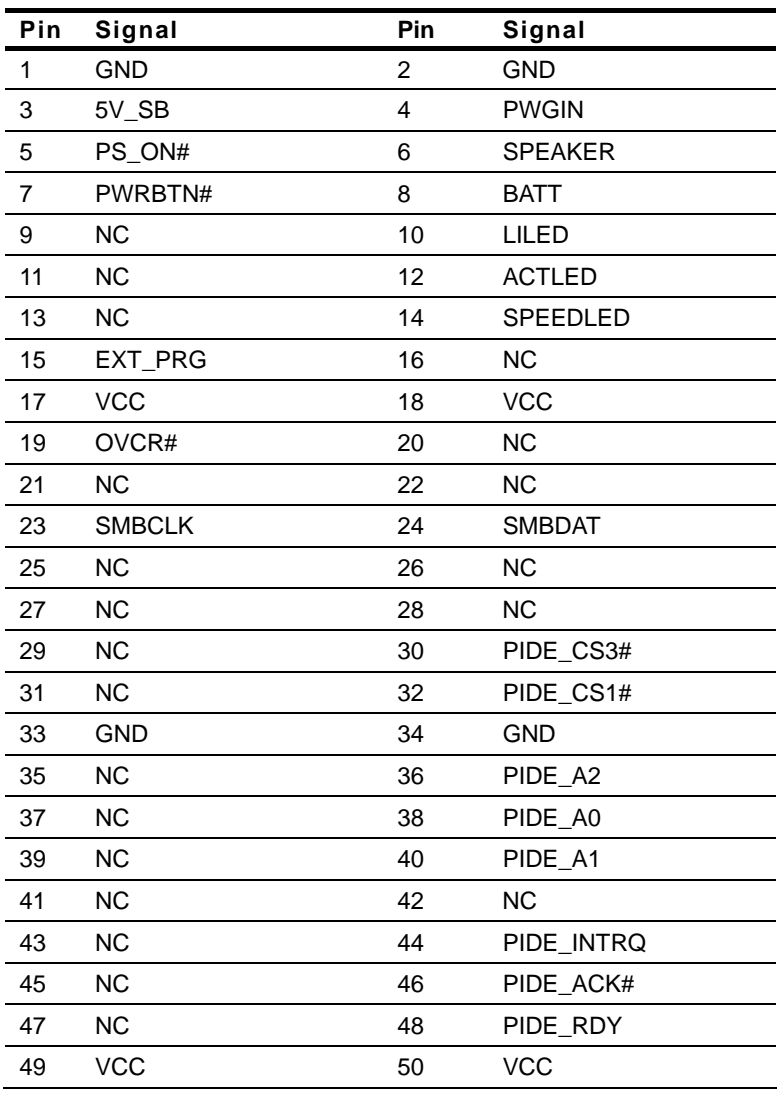

*Chapter 2 Quick Installation Guide* 2-12

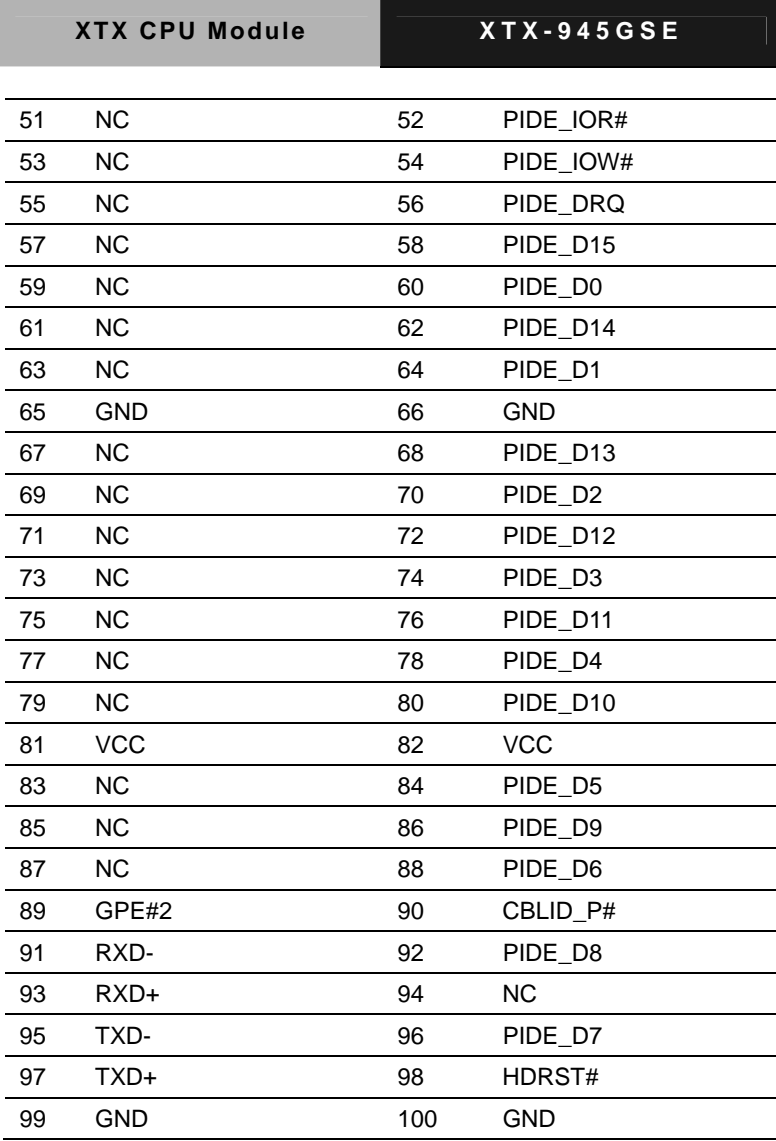

#### **Below Table for China RoHS Requirements**  产品中有毒有害物质或元素名称及含量

#### **AAEON Main Board/ Daughter Board/ Backplane**

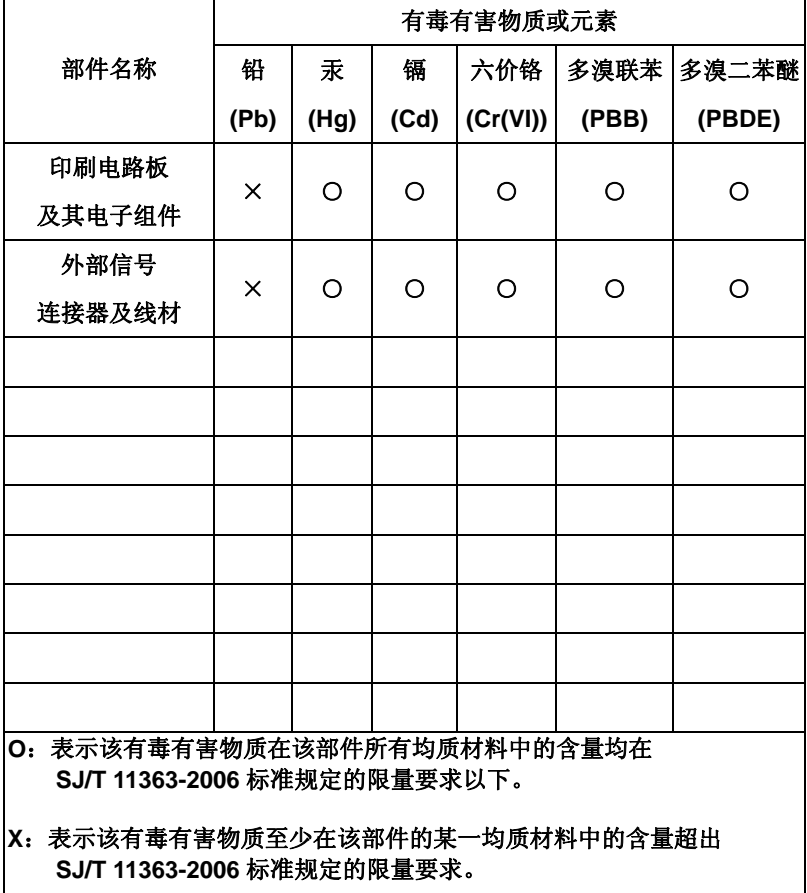

备注:此产品所标示之环保使用期限,系指在一般正常使用状况下。

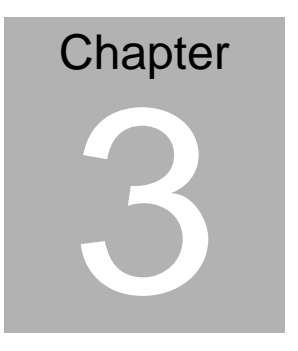

## **Award BIOS Setup**

 *Chapter 3 Award BIOS Setup* 3-1

#### **3.1 System Test and Initialization**

These routines test and initialize board hardware. If the routines encounter an error during the tests, you will either hear a few short beeps or see an error message on the screen. There are two kinds of errors: fatal and non-fatal. The system can usually continue the boot up sequence with non-fatal errors. Non-fatal error messages usually appear on the screen along with the following instructions:

Press <F1> to RESUME

Write down the message and press the F1 key to continue the boot up sequence.

#### **System configuration verification**

These routines check the current system configuration against the values stored in the CMOS memory. If they do not match, the program outputs an error message. You will then need to run the BIOS setup program to set the configuration information in memory.

There are three situations in which you will need to change the CMOS settings:

- 1. You are starting your system for the first time
- 2. You have changed the hardware attached to your system
- 3. The CMOS memory has lost power and the configuration information has been erased.

The XTX-945GSE memory has an integral lithium battery backup for data retention. However, you will need to replace the complete unit when it finally runs down.

#### **3.2 Award BIOS Setup**

Awards BIOS ROM has a built-in Setup program that allows users to modify the basic system configuration. This type of information is stored in battery-backed CMOS RAM so that it retains the Setup information when the power is turned off.

#### **Entering setup**

Power on the computer and press <Del> immediately. This will allow you to enter Setup.

#### **Standard CMOS Features**

Use this menu for basic system configuration. (Date, time, IDE, etc.)

#### **Advanced BIOS Features**

Use this menu to set the advanced features available on your system.

#### **Advanced Chipset Features**

Use this menu to change the values in the chipset registers and optimize your system performance.

#### **Integrated Peripherals**

Use this menu to specify your settings for integrated peripherals. (Primary slave, secondary slave, keyboard, mouse etc.)

#### **Power Management Setup**

Use this menu to specify your settings for power management. (HDD power down, power on by ring etc.)

#### **PnP/PCI Configurations**

This entry appears if your system supports PnP/PCI.

#### **PC Health Status**

This menu shows you the status of PC.

#### **Frequency/Voltage Control**

This menu shows you the display of frequency/Voltage Control.

#### **Load Fail-Safe Defaults**

Use this menu to load the BIOS default values for the minimal/ stable performance for your system to operate.

#### **Load Optimized Defaults**

Use this menu to load the BIOS default values that are factory settings for optimal performance system operations. While AWARD has designated the custom BIOS to maximize performance, the factory has the right to change these defaults to meet their needs.

#### **Set Supervisor/User Password**

Use this menu to set Supervisor/User Passwords.

#### **Save and Exit Setup**

Save CMOS value changes to CMOS and exit setup.

#### **Exit Without Saving**

Abandon all CMOS value changes and exit setup.

**For more detailed information, you can refer to the "AAEON BIOS Item Description.pdf" file in the CD for the meaning of each setting in this chapter.**

# **Chapter** 4

## **Driver Installation**

*Chapter 4 Driver Installation* 4-1

The XTX-945GSE comes with a CD-ROM that contains all drivers and utilities that meet your needs.

#### *Follow the sequence below to install the drivers:*

- Step 1 Install INF Driver
- Step 2 Install VGA Driver
- Step 3 Install LAN Driver
- Step 4 Install Audio Driver
- Step 5 Install Touch Panel Driver
- Step 6 Install TPM Driver

USB 2.0 Drivers are available for download using Windows Update for both Windows XP and Windows 2000. For additional information regarding USB 2.0 support in Windows XP and Windows 2000, please visit [www.microsoft.com/hwdev/usb/](http://www.microsoft.com/hwdev/usb/).

Please read instructions below for further detailed installations.

#### **4.1 Installation:**

Insert the XTX-945 CD-ROM into the CD-ROM Drive. And install the drivers from Step 1 to Step 6 in order.

Step 1 – Install INF Driver

- 1. Click on the *Step 1 INF* folder and then double click on the *Setup.exe*
- 2. Follow the instructions that the window shows
- 3. The system will help you install the driver automatically

Step 2 – Install VGA Driver

- 1. Click on the *Step 2 VGA* folder and select the folder of OS your system is
- 2. Double click on the *Setup.exe* file
- 3. Follow the instructions that the window shows
- 4. The system will help you install the driver automatically

Step 3 – Install LAN Driver

- 1. Click on the *Step 3 LAN* folder and double click on the *PRO2KXP.exe*
- 2. Follow the instructions that the window shows
- 3. The system will help you install the driver automatically

Step 4 – Install Audio Driver

- 1. Click on the *Step 4 Audio* folder and select the folder of OS your system is
- 2. Double click on the *.exe* file
- 3. Follow the instructions that the window shows
- 4. The system will help you install the driver automatically

#### Step 5 – Install LAN Driver

- 1. Click on the *Step 5 Touch Panel* folder and double click on the *Setup.exe*
- 2. Follow the instructions that the window shows
- 3. The system will help you install the driver automatically

#### Step 6 – Install TPM Driver

- 1. Click on the *Step 6 TPM* folder and double click on the *Setup.exe*
- 2. Follow the instructions that the window shows
- 3. The system will help you install the driver automatically

# Appendix A

## **Programming the Watchdog Timer**

 *Appendix A Programming the Watchdog Timer* A-1

#### **A.1 Programming**

XTX-945GSE utilizes W83627EHG chipset as its watchdog timer controller.

Below are the procedures to complete its configuration and the AAEON intial watchdog timer program is also attached based on which you can develop customized program to fit your application.

#### **Configuring Sequence Description**

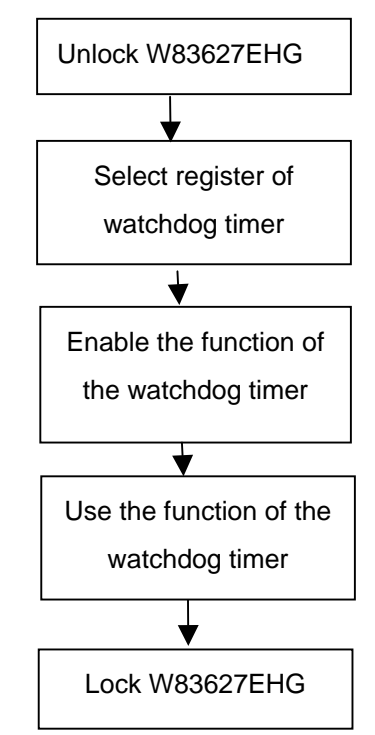

There are three steps to complete the configuration setup:

(1) Enter the W83627EHG config Mode

*Appendix A Programming the Watchdog Timer* A-2

- (2) Modify the data of configuration registers
- (3) Exit the W83627EHG config Mode. Undesired result may occur if the config Mode is not exited normally.

#### **(1) Enter the W83627EHG config Mode**

To enter the W83627EHG config Mode, two special I/O write operations are to be performed during Wait for Key state. To ensure the initial state of the key-check logic, it is necessary to perform two write operations to the Special Address port (2EH). The different enter keys are provided to select configuration ports (2Eh/2Fh) of the next step.

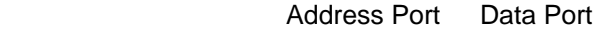

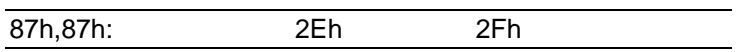

#### **(2) Modify the Data of the Registers**

All configuration registers can be accessed after entering the config Mode. Before accessing a selected register, the content of Index 07h must be changed to the LDN to which the register belongs, except some Global registers.

#### **(3) Exit the W83627EHG config Mode**

The exit key is provided to select configuration ports (2Eh/2Fh) of the next step.

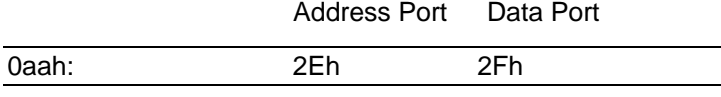

#### **WatchDog Timer Register I (Index=F5h, Default=00h)**

#### **CRF5 (PLED mode register. Default 0 x 00)**

 **Bit 7-6** : select PLED mode

= 00 Power LED pin is tri-stated.

- = 01 Power LED pin is drived low.
- = 10 Power LED pin is a 1Hz toggle pulse with 50 duty cycle.
- $= 11$  Power LED pin is a 1/4Hz toggle pulse with 50 duty cycle.
- **Bit 5-4** : Reserved
- **Bit 3** : select WDTO count mode.
	- $= 0$  second
	- $= 1$  minute
- **Bit 2** : Enable the rising edge of keyboard Reset (P20) to force Time-out event.
	- $= 0$  Disable
	- $= 1$  Enable
- **Bit 1-0** : Reserved

#### **WatchDog Timer Register II (Index=F6h, Default=00h)**

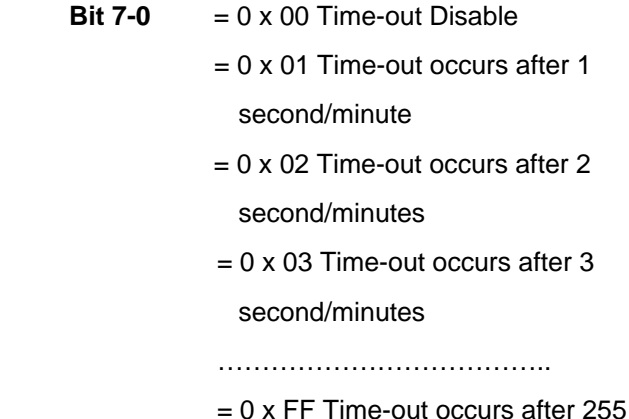

#### second/minutes

#### **WatchDog Timer Register III (Index=F7h, Default=00h)**

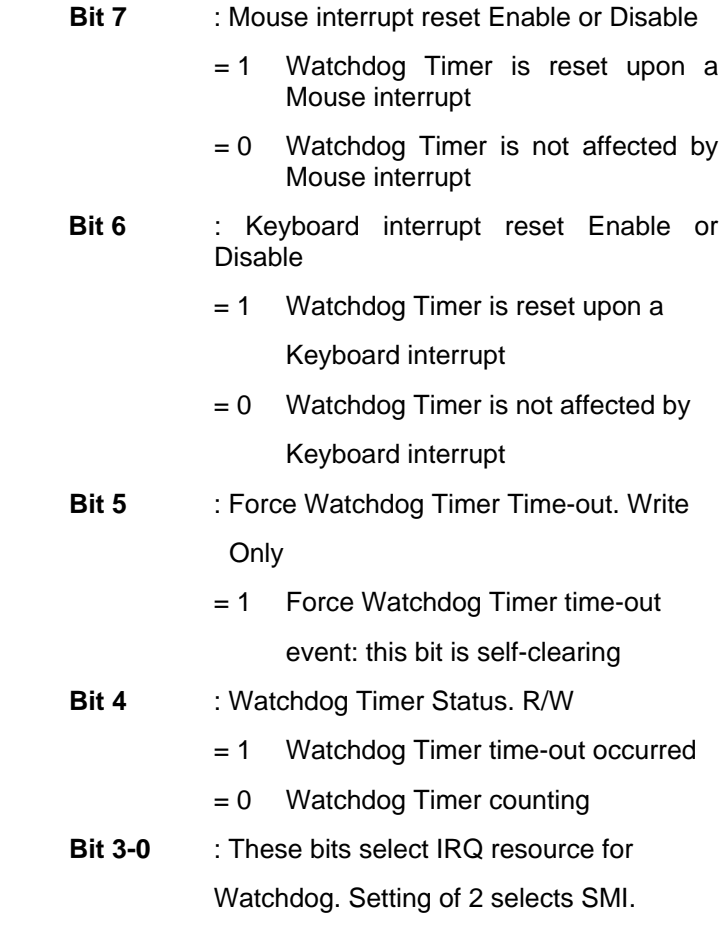

#### **A.2 W83627EHG Watchdog Timer Initial Program**

Example: Setting 10 sec. as Watchdog timeout interval

;///////////////////////////////////////////////////////////////////////////////////////////////

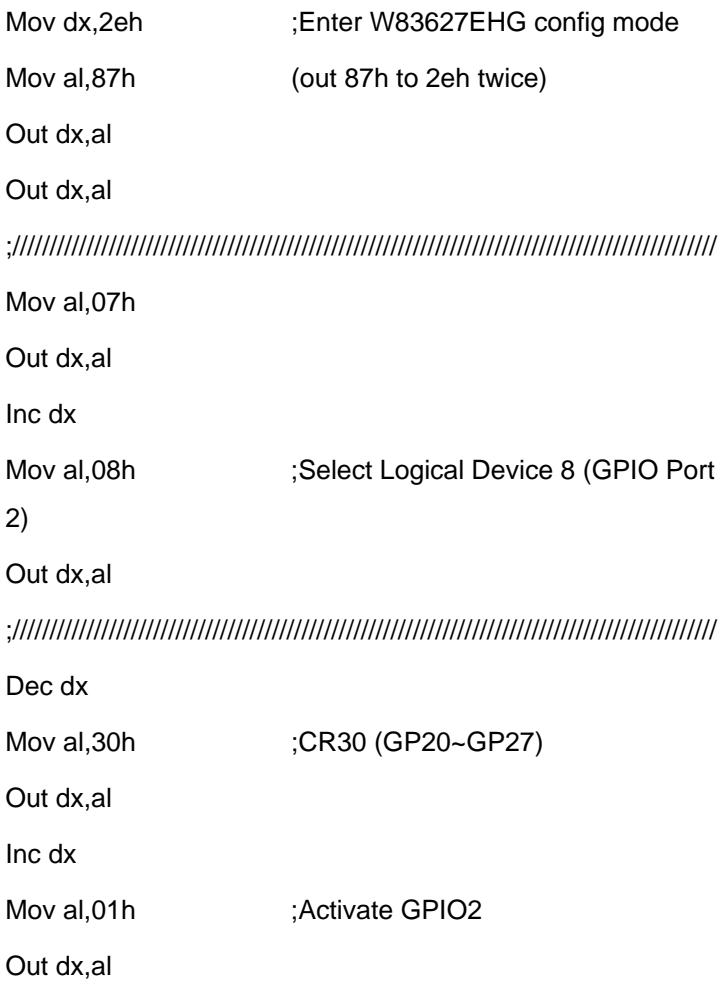

*Appendix A Programming the Watchdog Timer* A-6

;/////////////////////////////////////////////////////////////////////////////////////////////// Dec dx Mov al, 0f5h ;CRF5 (PLED mode register) Out dx,al Inc dx In al,dx And al, not 08h :Set second as counting unit Out dx,al ;/////////////////////////////////////////////////////////////////////////////////////////////// Dec dx Mov al.0f6h : CRF6 Out dx,al Inc dx Mov al, 10 :Set timeout interval as 10 sec. Out dx,al ;/////////////////////////////////////////////////////////////////////////////////////////////// Dec dx ;Exit W83627EHG config mode Mov al,0aah (out 0aah to 2eh once) Out dx,al ;///////////////////////////////////////////////////////////////////////////////////////////////

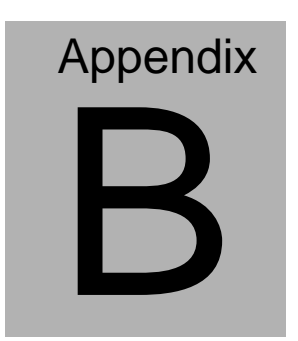

## **I/O Information**

#### **B.1 I/O Address Map**

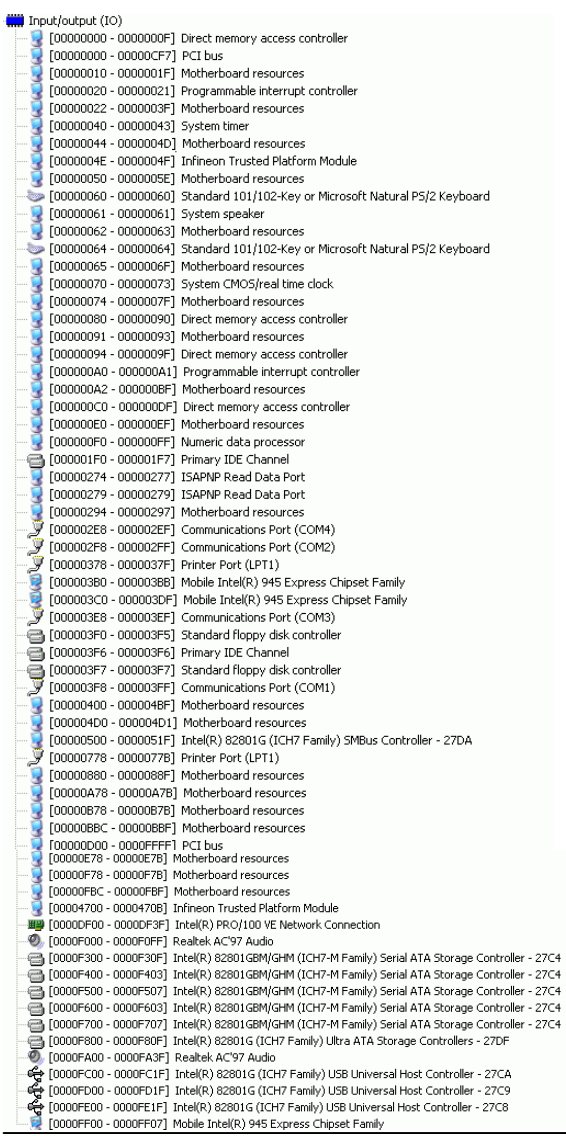

*Appendix B I/O Information* B - 2

#### **B.2 1st MB Memory Address Map**

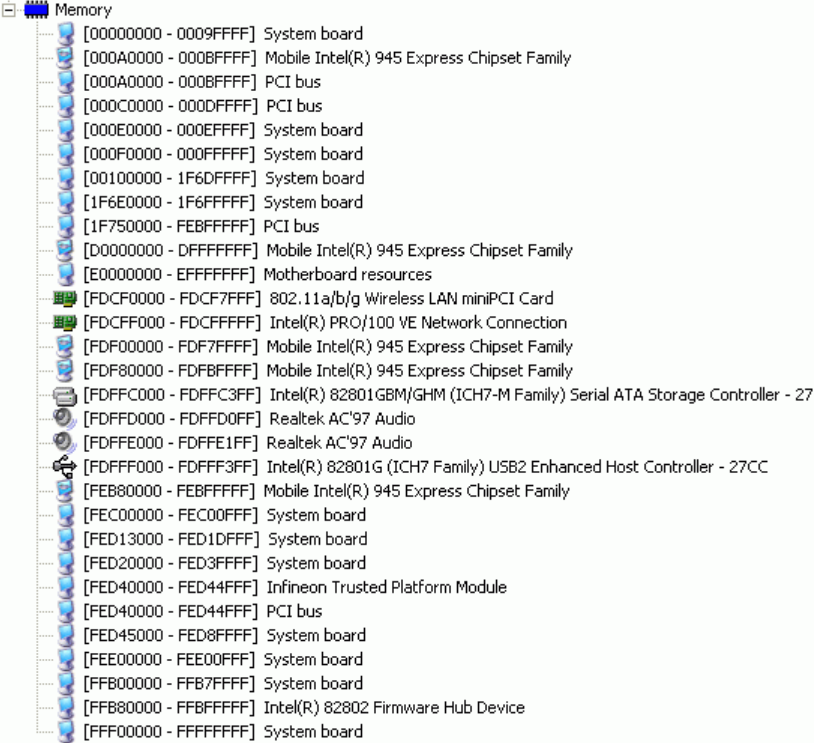

#### **B.3 IRQ Mapping Chart**

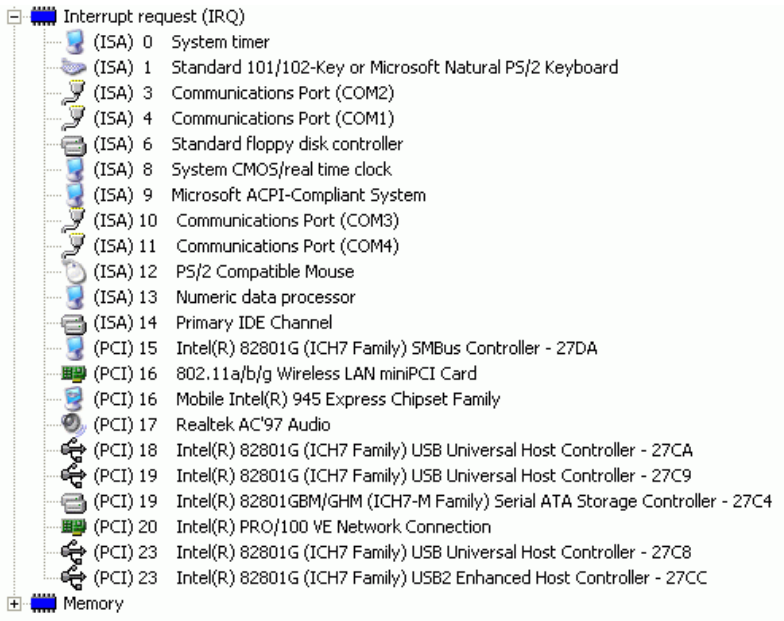

#### **B.4 DMA Channel Assignments**

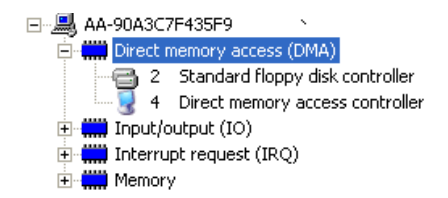